## J-SAFE **ユーザ追加ガイド**

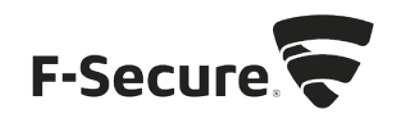

## **My J-SAFE** からの追加

- 1. MY J-SAFE ポータルをブラウザで開きます。以下の URL を入力してください。 https://safeavenue-jp.f-secure.com/iframe/-sso/jsafe/
- 2. Web ブラウザが開き、My J-SAFE の Web ページが表示されます。J-SAFE のアカウン ト情報(メールアドレスとパスワード)を入力して、[ログイン]をクリックします。

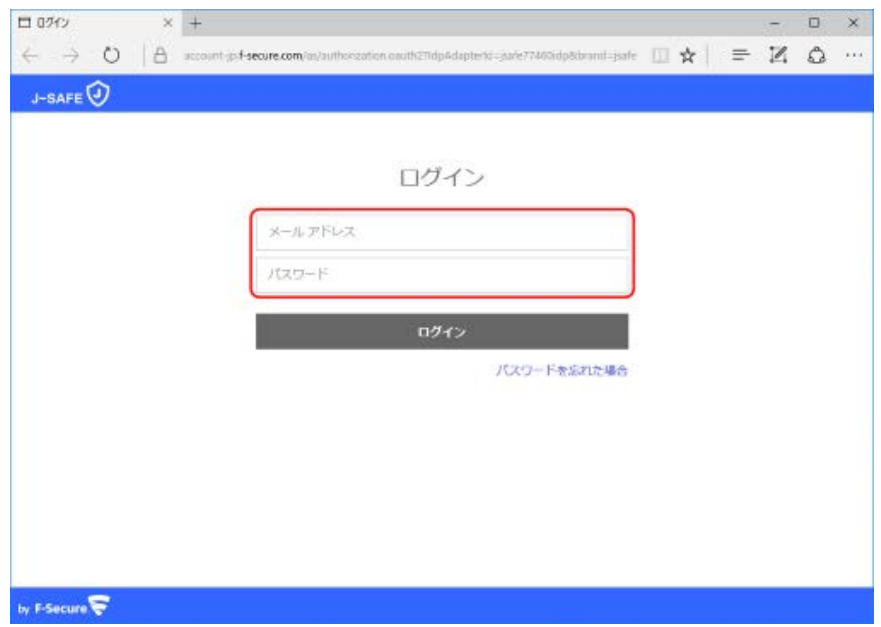

3. デバイスインストール時にポータルにログインしなかった場合、パスワード変更を求め られます。新しいパスワードを入力して、[ 変更 ] をクリックしてください。入力したパ スワードの強度が「弱」「中」「強」の三段階で評価されます。

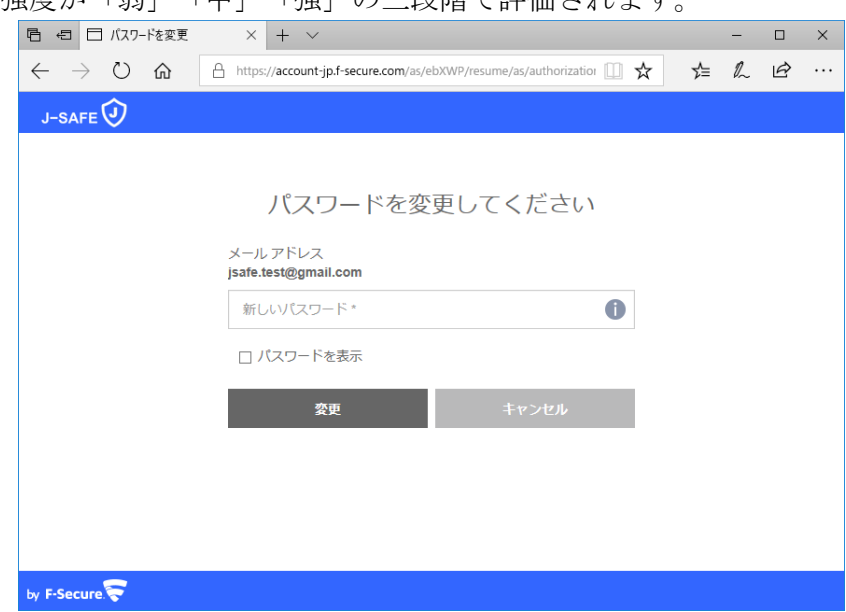

4. 「弱」と評価されたパスワードは使用できませんので、画面の表示に従って「中」また は「強」と評価されるパスワードを入力して、[ 変更 ] をクリックしてください。

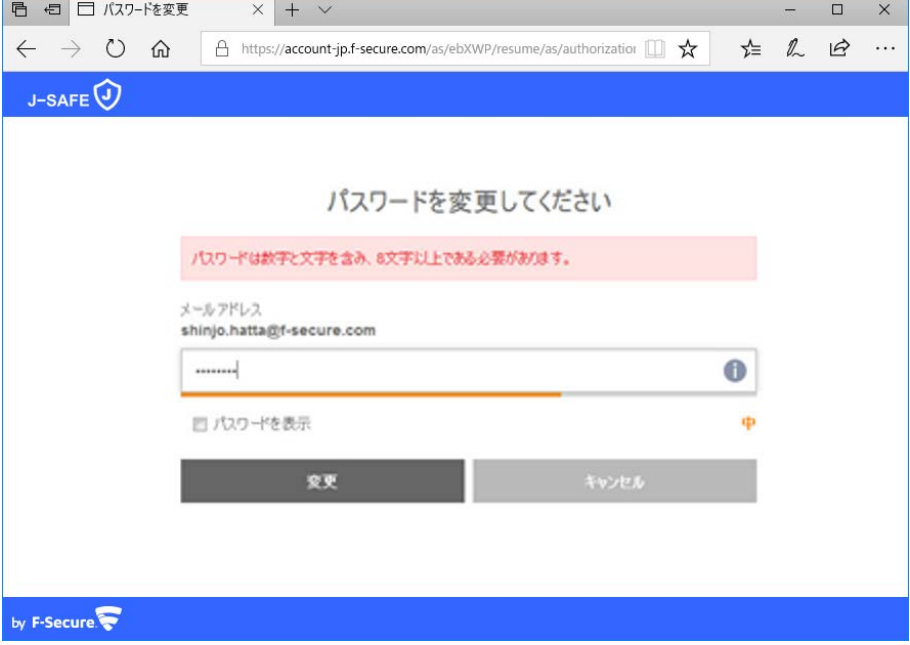

5. 変更したログイン ID とパスワードを入力して、ログインしてください。

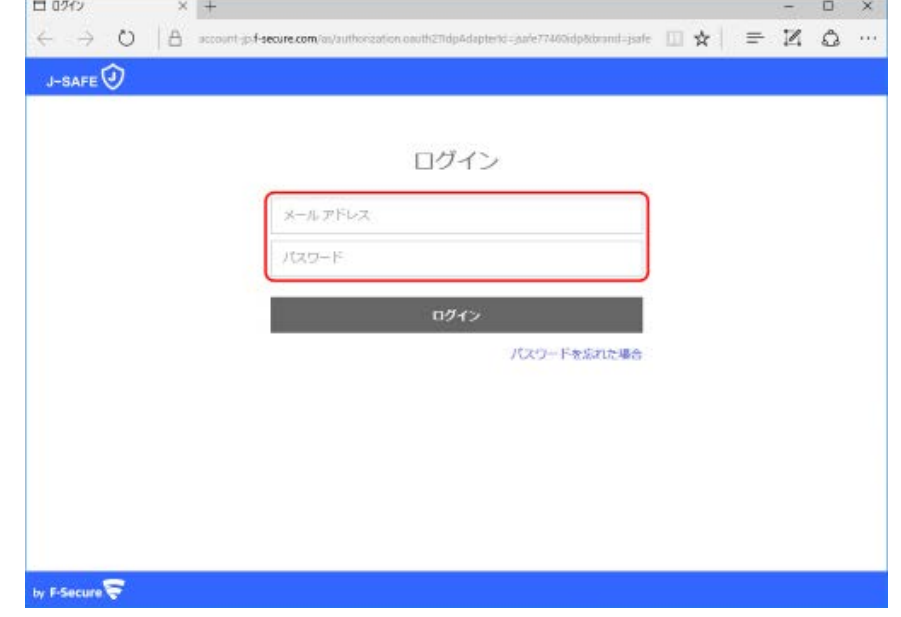

6. (「J-SAFE にようこそ」画面が表示されます)

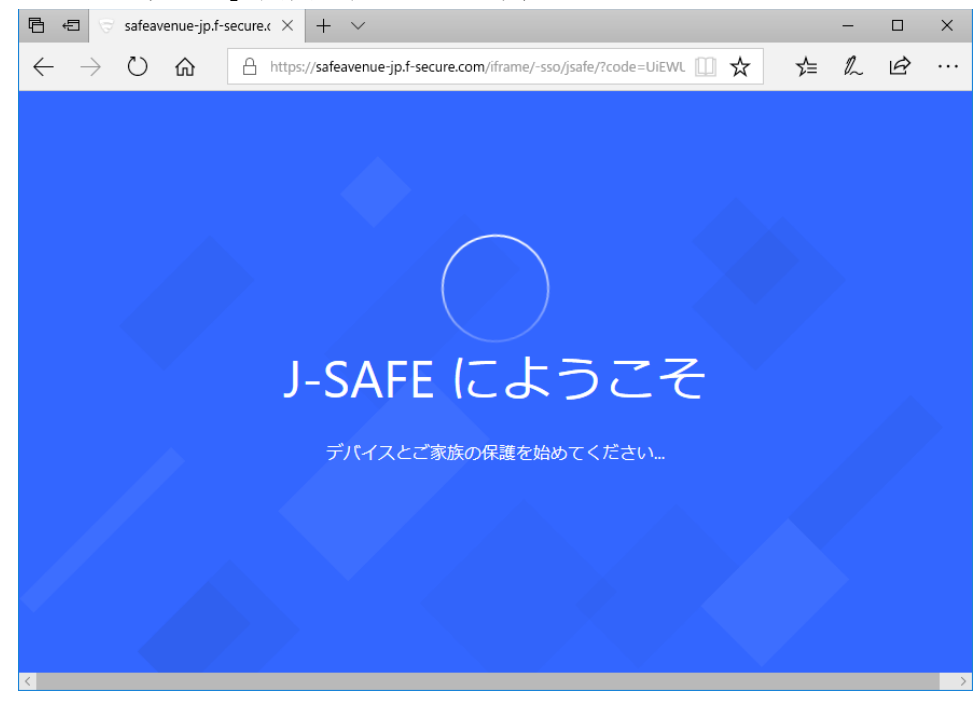

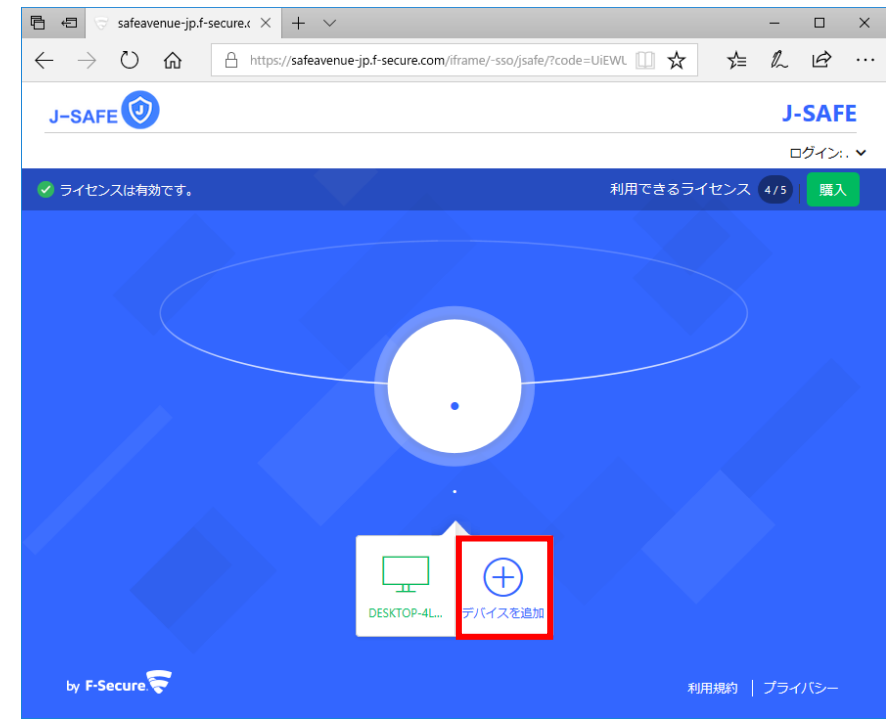

7. 画面下部中央に表示されている「デバイスを追加」をクリックします。

8. 別のユーザのデバイスを選択し、続行をクリックします。

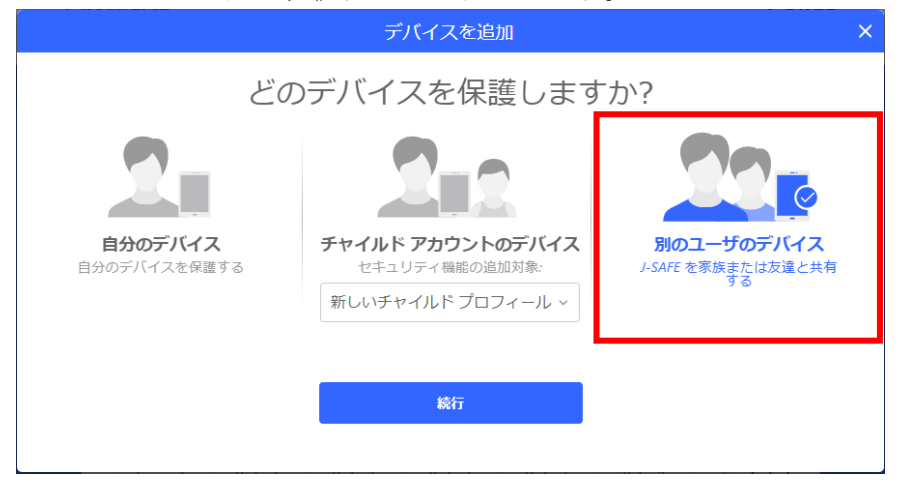

9. 「名前(名)」、「名前(姓)」、「メールアドレス」を入力し、「招待状を送る」をクリッ クします。

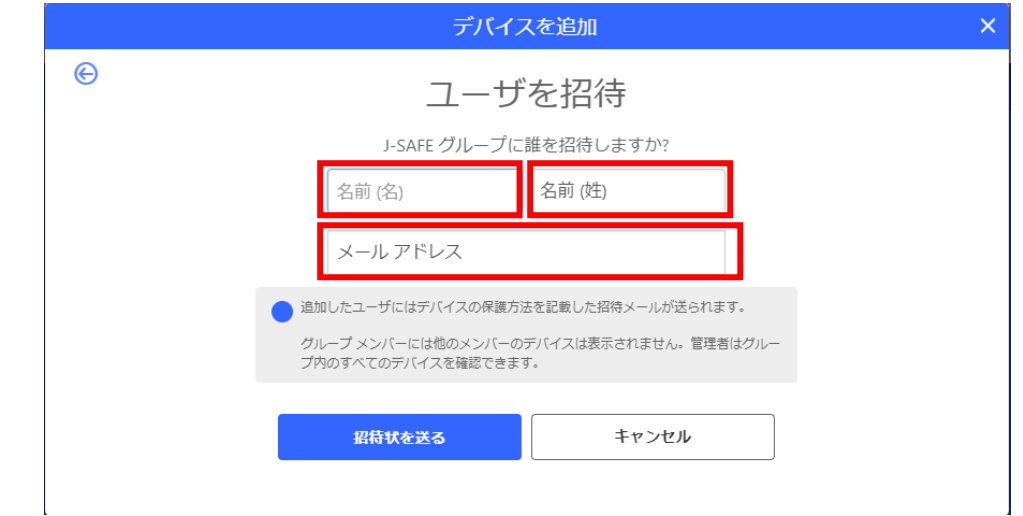

10. 「メールを次のユーザに送りました」の画面が表示されたら、「閉じる」をクリックし 画面を閉じます。

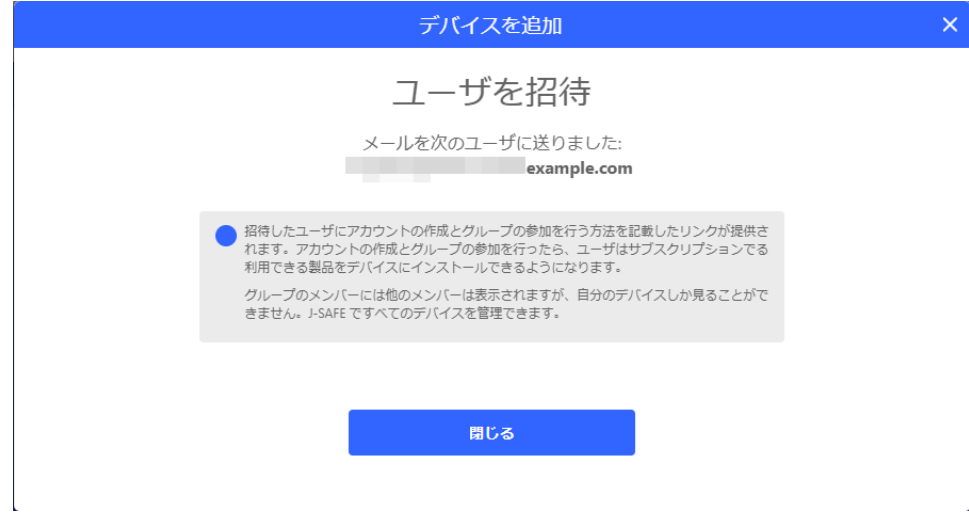

11. 9 で入力したメールアドレスに以下のメールが届きます。以降、J-SAFE のインストール が進みますので、各インストールガイドをご参照ください。

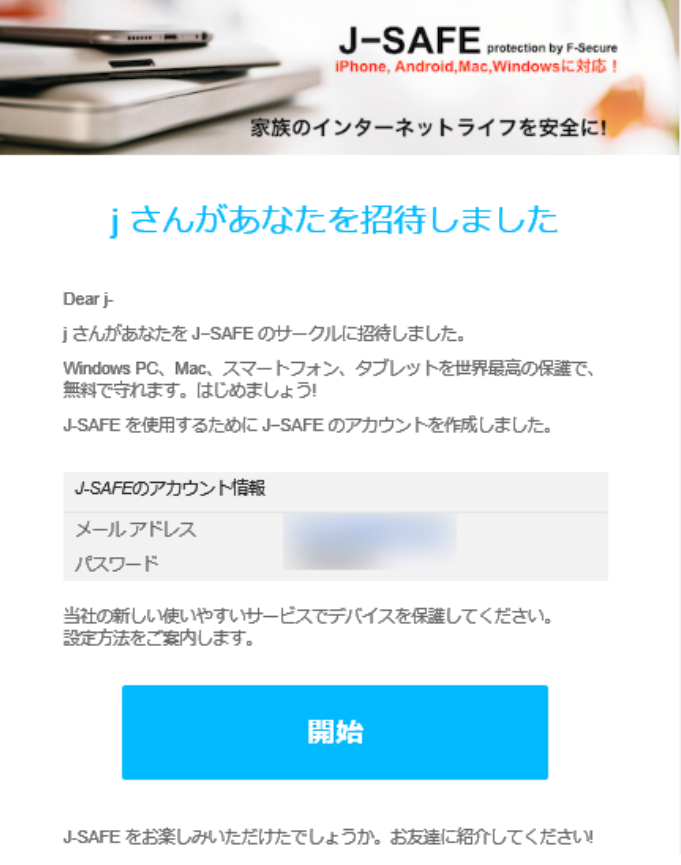

## **Windows** または **Mac** のアプリからの追加

1. J-SAFE のメイン画面で、ユーザとデバイスのカードをクリックします。(デバイスの 追加は子供ユーザでは行えません。メインユーザに切り替えてから実行してください)  $\times$   $-$ 

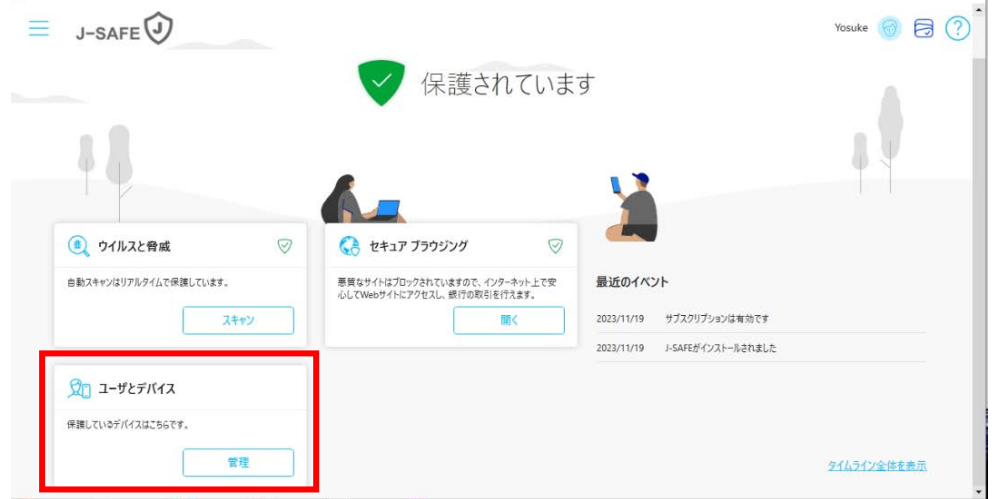

2. ユーザとデバイスの画面が表示されるので、「デバイスまたはユーザを追加する」のボ タンをクリックします。

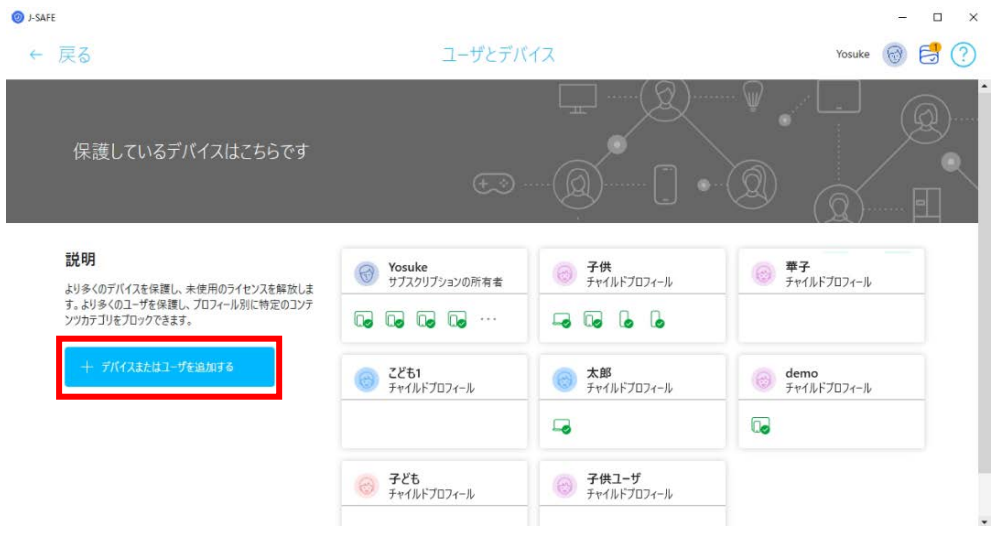

3. 別のユーザのデバイスを選択します。

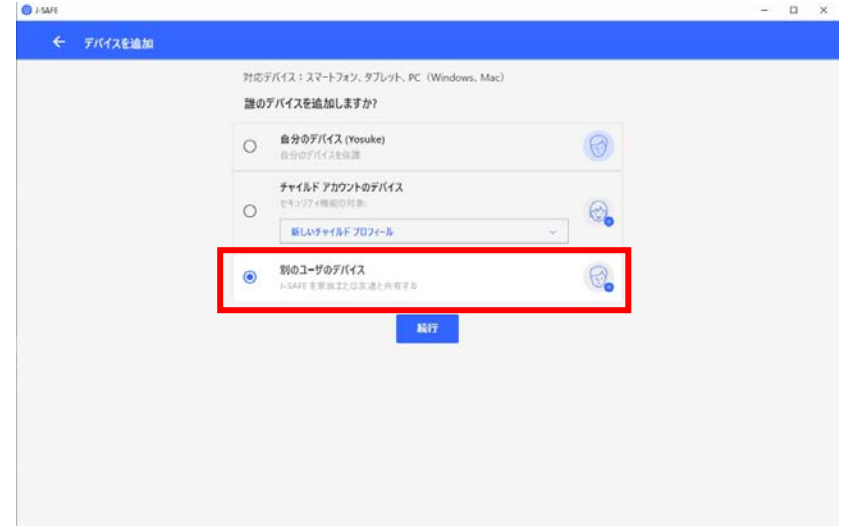

4. 「名前(名)」、「名前(姓)」、「メールアドレス」を入力し、「招待状を送る」をクリッ クします。

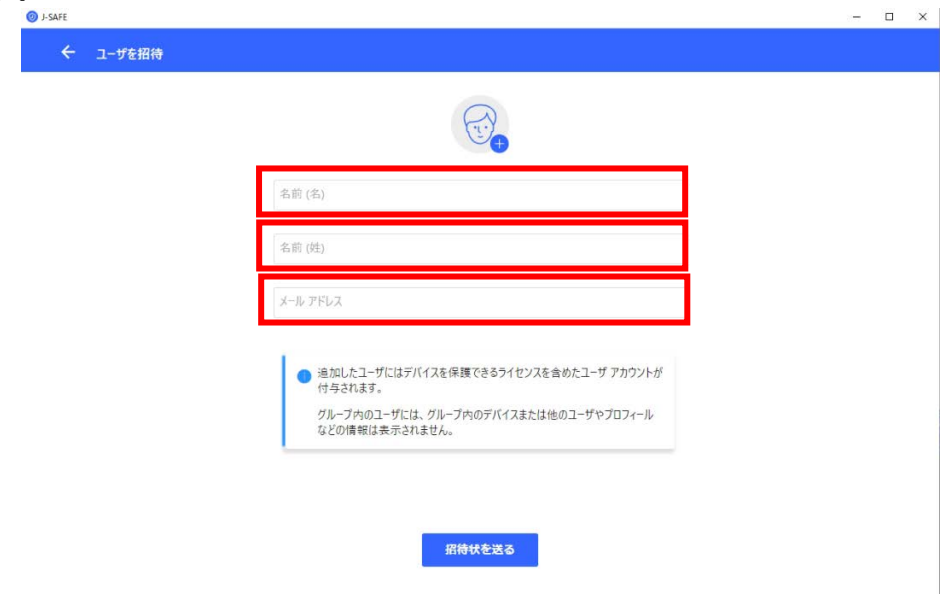

5. 「招待状を次のメールアドレスに送りました」の画面が表示されたら、「閉じる」をク リックし画面を閉じます。

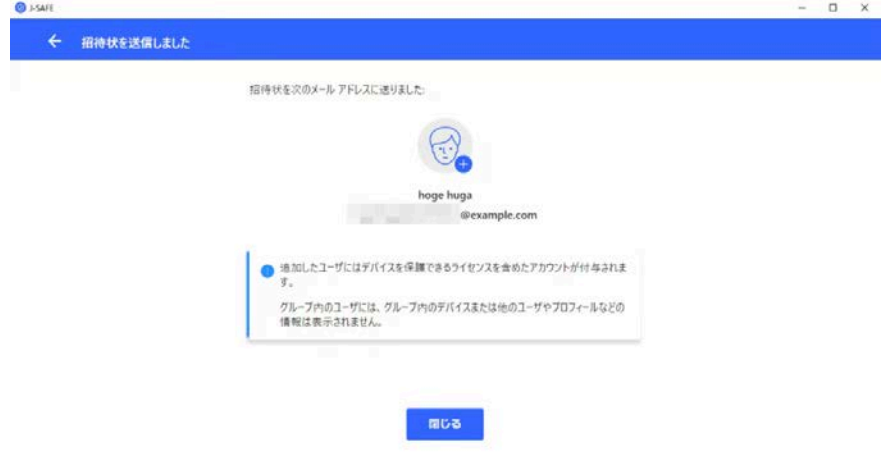

6. 4 で入力したメールアドレスに以下のメールが届きます。以降、J-SAFE のインストール が進みますので、各インストールガイドをご参照ください。

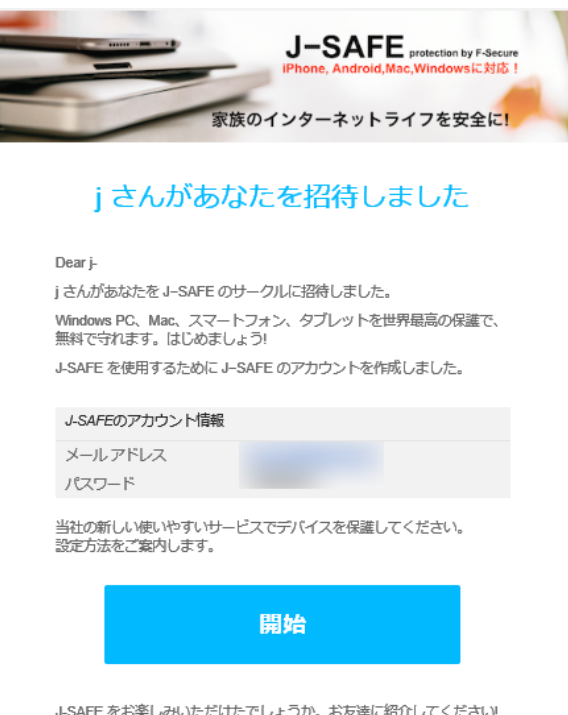

## **Android** または **iOS**のアプリからの追加

1. Android または iOS アプリを起動し、ユーザとデバイスの項目をタップします(デバイス の追加は子供ユーザでは行えません。メインユーザに切り替えてから実行してください)

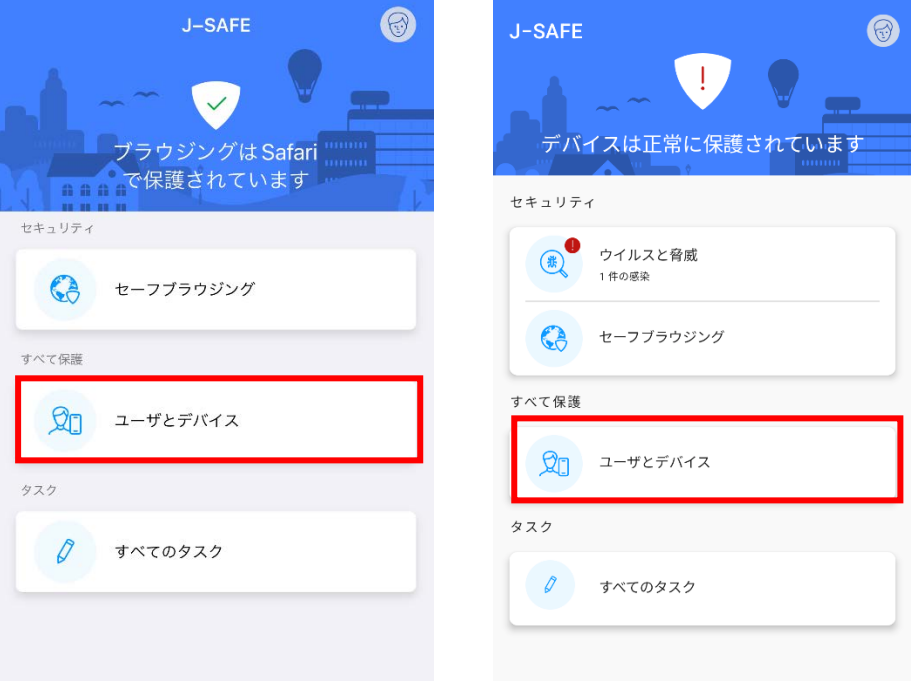

2. ユーザとデバイスの画面が表示されるので、「デバイスを追加」のボタンをタップしま す。

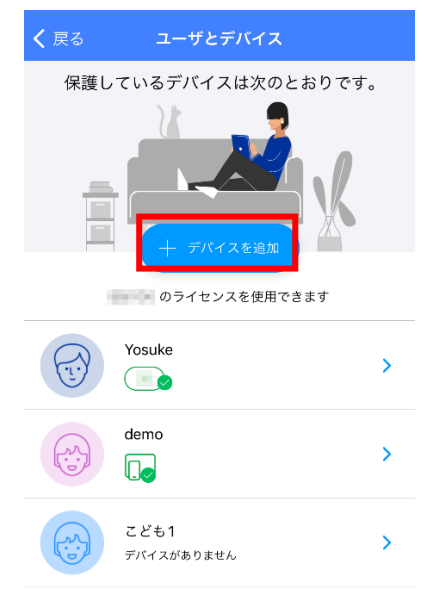

3. 別のユーザのデバイスを選択します。

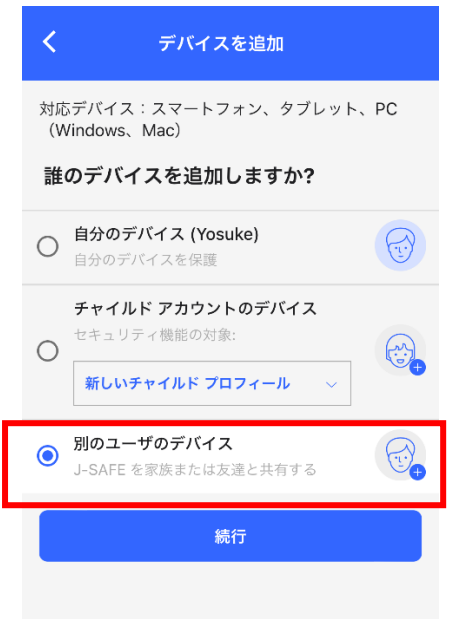

4. 「名前(名)」、「名前(姓)」、「メールアドレス」を入力し、「招待状を送る」をクリック します。

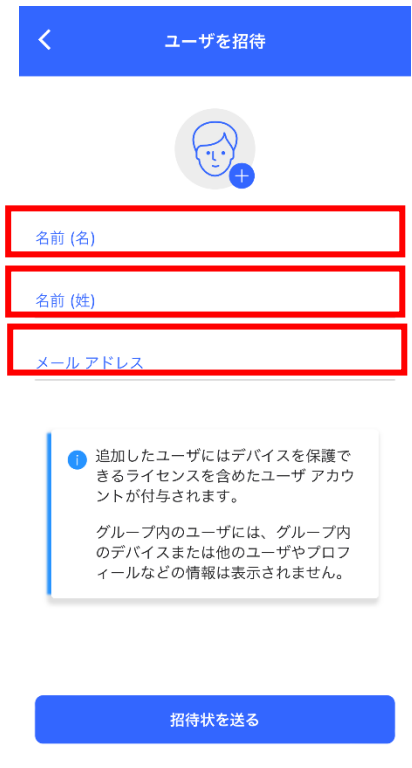

5. 「招待状を次のメールアドレスに送りました」の画面が表示されたら、「閉じる」をクリ ックし画面を閉じます。

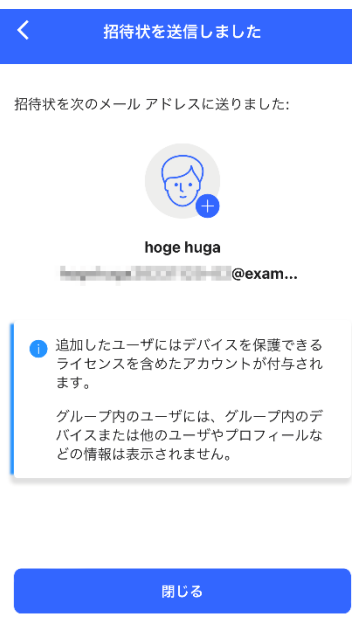

6. 4 で入力したメールアドレスに以下のメールが届きます。以降、J-SAFE のインストールが 進みますので、各インストールガイドをご参照ください。

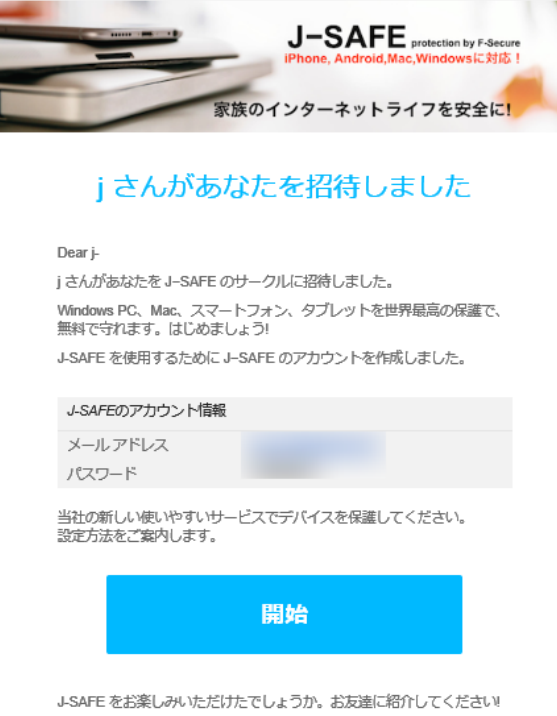